# 並べ替え

# **指定されたフィールドの値でレコードを並べ替え、新規テーブルを作成する**

### **◇機能**

《並べ替え》は、指定したフィールドの値をキー(基準)に、レコードを昇順・降順に並べ替え、新規テーブルに出力す る機能です。

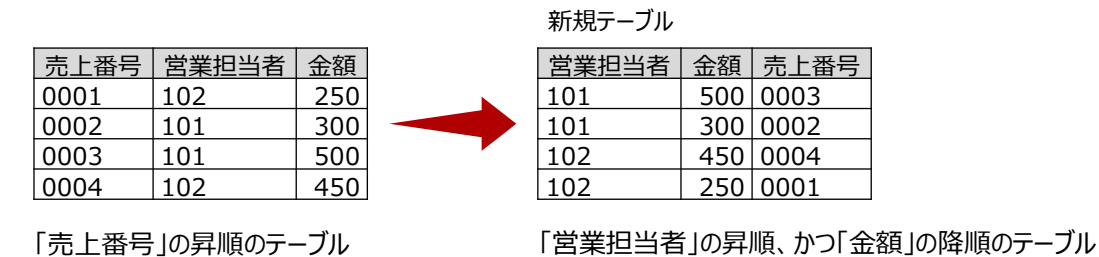

## **◇メニュー**

《加工》-《並べ替え》

## **◇設定内容**

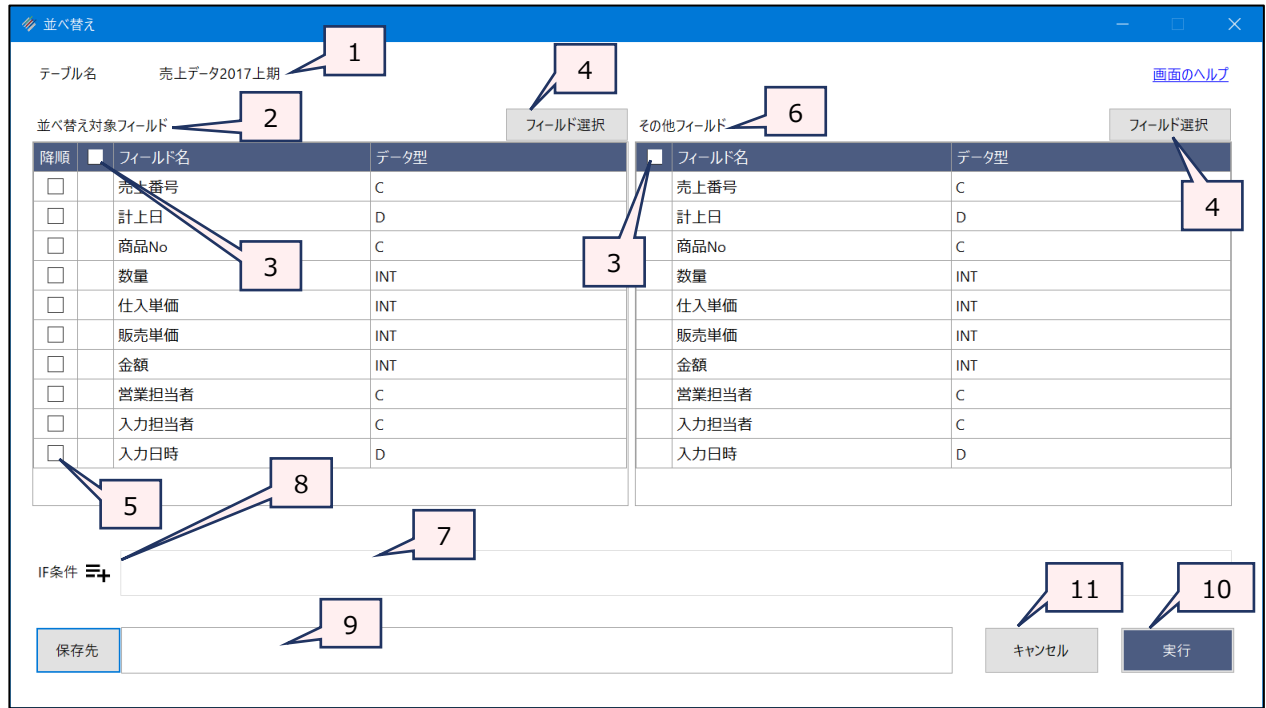

### 1. テーブル名:操作の対象となっているテーブルが表示されます。

- 2. 並べ替え対象フィールド (必須)
	- :フィールドの一覧で、並べ替えの基準にするフィールドをクリックして選択します。
		- フィールドは、複数選択できます。
		- 選択した順に番号が表示され、番号順に並び替えの優先度が決まります (1が優先度高) 。

3. フィールドの全選択/全解除

 $\blacktriangledown$ 

: チェックボックスのオン/オフで、すべてのフィールドの選択/解除が行えます。

4. 《フィールド選択》ボタン

:「フィールドの選択」画面を開き、フィールドの選択・並び順の変更を行うことができます。

5. 降順(任意) : 並べ替えを降順にする場合は、対象のフィールドのチェックボックスをクリックし、チェックマーク を付けます。

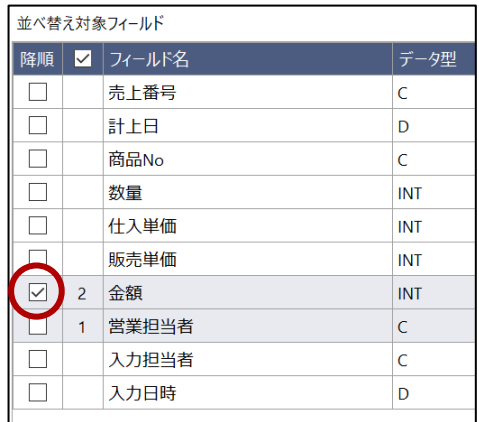

- 6. その他フィールド :フィールドの一覧から、新規テーブルに出力するフィールドをクリックで選択します。
	- フィールドは、複数選択できます。選択した順に番号が表示され、フィールドの並び順 が決まります。
	- 「並べ替え対象フィールド」で選択したフィールドは、「その他フィールド」で選択している かどうかに関わらず、新規テーブルの先頭に、優先度順に出力されます。
- 7. IF条件 (任意) : 抽出条件を設定する場合は、条件式を入力します。
- 8. 《式ビルダー》アイコン: 「IF条件」の条件式を入力するために、式ビルダーを開いて使用できます。
- 9. 保存先 (必須) : 新規テーブル名を入力します。
	- テーブル名の長さは64文字までです。
	- ファイルの保存先は、プロジェクトが保存されているフォルダの「04\_table」フォルダです。
	- 《保存先》ボタンで、保存するフォルダを変更できます。ただし、使用可能なフォルダは、 プロジェクトが保存されているフォルダの「04 table」フォルダおよびそのサブフォルダのみ です。
- 10. 《実行》ボタン : 実行します。
- 11. 《キャンセル》ボタン:実行せず画面を閉じます。

#### **◇操作ログ**

**SORT ON** [並べ替え対象フィールド1] D [並べ替え対象フィールド2] D …またはALLFIELDS **FIELDS** [その 他フィールド1] [その他フィールド2] … またはALLFIELDS IF 条件式 **TO "**サブフォルダ名¥新規テーブル名" **OPEN**

※「並べ替え対象フィールド」で降順を選択した場合は、「D」が記述されます。

※「IF条件」を設定した場合は、IF条件式が記述されます。

## **◇テーブル上での簡易的な並べ替えについて**

 $=$   $\blacktriangledown$ 

テーブルでフィールド名を右クリックすると、ショートカットメニューで「昇順に並べ替え」「降順に並べ替え」が実行できます。 一番値が小さい・大きいレコードを確認したい場合などに便利な機能です。

ただし、並べ替えの結果はテーブルに保存されず、テーブルを閉じるとクリアされます。また、ログも記録されません。